## FPWINPRO7 PANEL İLE HABERLEŞME

PLC ile Panel haberleşmesinde öncelikle bağlantıları yapılmalıdır. Aşağıda verilen şekillerde gösterilmektedir.MT6070İE model panel ve FP-X CR60 model PLC kullanılmaktadır. Sadece protokol üzerinden haberleşeceğimiz için PLC modelini yazılmamaktadır. Hepsi aşağıda açıklamasıyla mevcuttur.

RS 485 ile bağlantı kurulan ve COM3 yazan modül bizim Panel ile PLC bağlantısını sağlayacak modüldür. COM3 modülünü aslında COM1 yerine taktğımız için COM1 olarak görmektedir. Peki, hangi uçları kullanılmalıdır ?

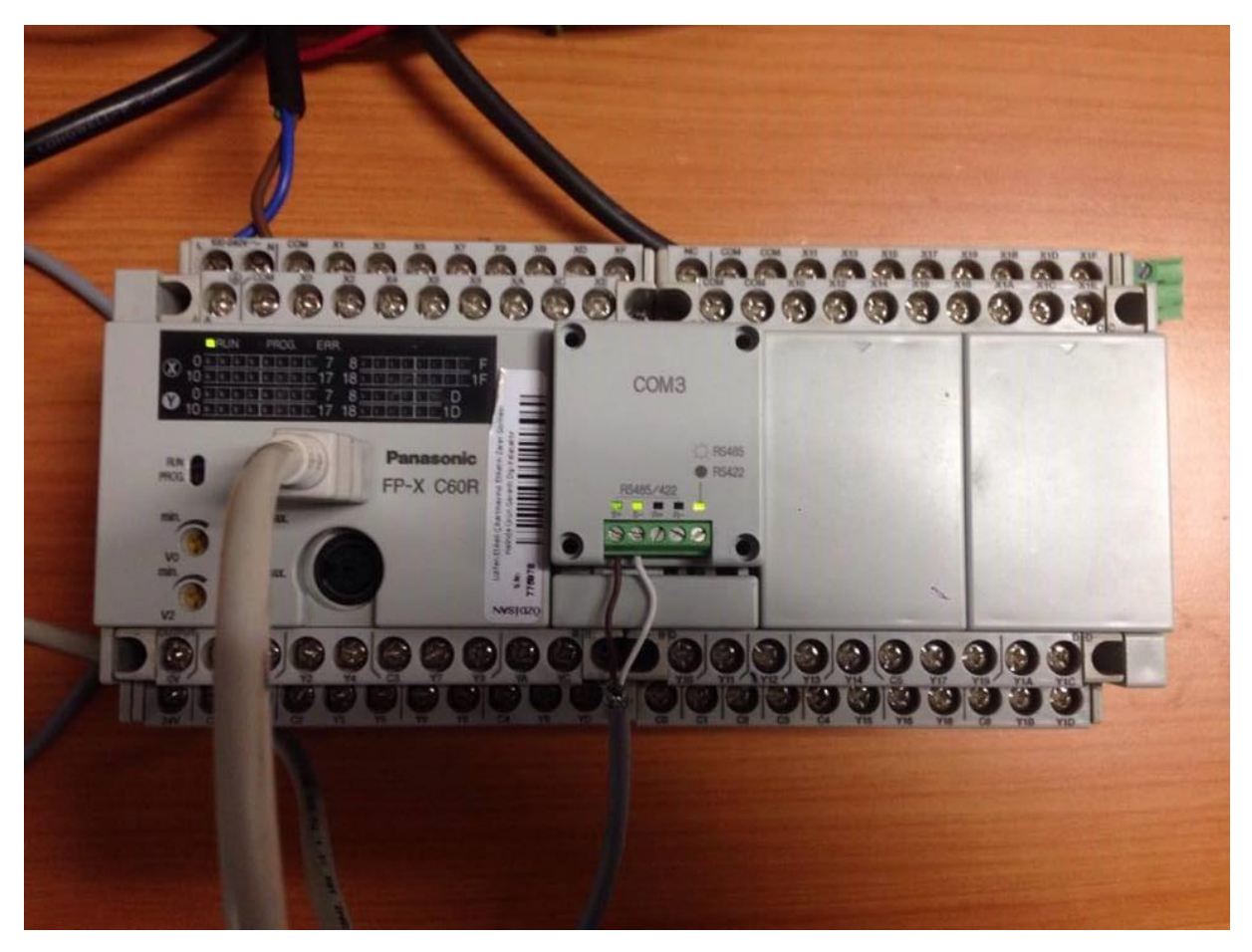

Aşağıdaki resimde hangi uçları kullanılması yazmaktadır. FP-X Panasonic plc datasheetinde mevcuttur.RS485-2W ile bağlantı kuracağımız için S+ ve S- bacaklarını kullanılmalıdır. Aşağıda 'da görüldüğü gibi Panel arkasında da 4 adet anahtar mevcuttur ve bu anahtarlar şekildeki gibi olmalıdır. PLC modül üzerine bağlanan bacakları bir önceki sayfada gösterilmişti. Peki panele bağlanan RS485 9 Pin bağlantısı nasıl olmalıdır?

### 1-channel RS485/RS422 Type (Product No.: AFPX-COM3)

This communication cassette is a 1-channel unit with an isolated two-wire RS485/four-wire RS422 port.

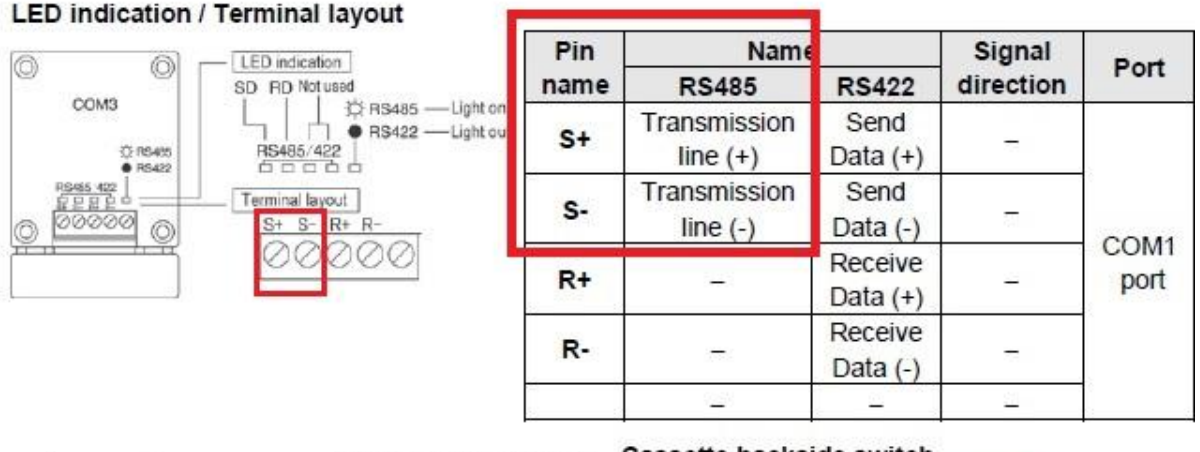

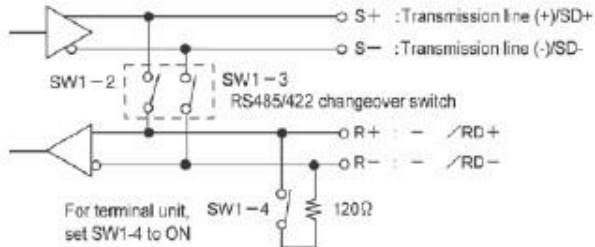

### Cassette backside switch

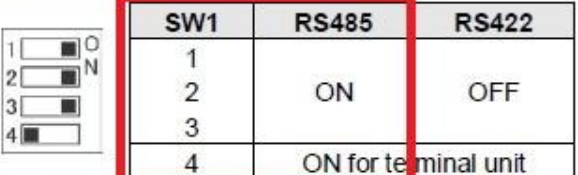

Change the switch at the back of the cassette depending on the state of the communication.

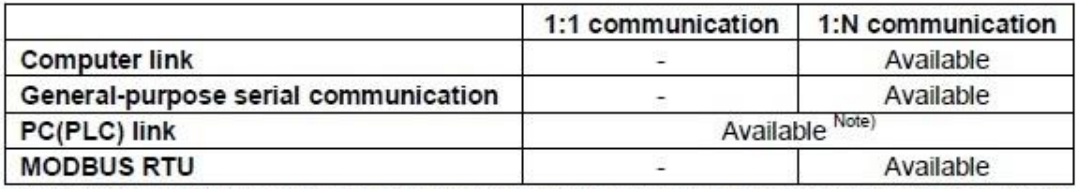

Note) When using this cassette, the data is always transmitted by the STOP bit2 regardless the setting of stop bit. The data can be received by either STOP bit 1 or 2 regardless the setting of stop bit.

Aşağıda görüldüğü üzere COM1 modülü RS-485 2W bize uygundur. PLC modülünden gelen S+ ve S- uçlarını 9 Pin kablomuzun sırasıyla 2. Ve 1.uçlarına bağlanılmalıdır. Bu bağlantı sayfasını da Weintek Panel programının help kısmından bulabilirsiniz.

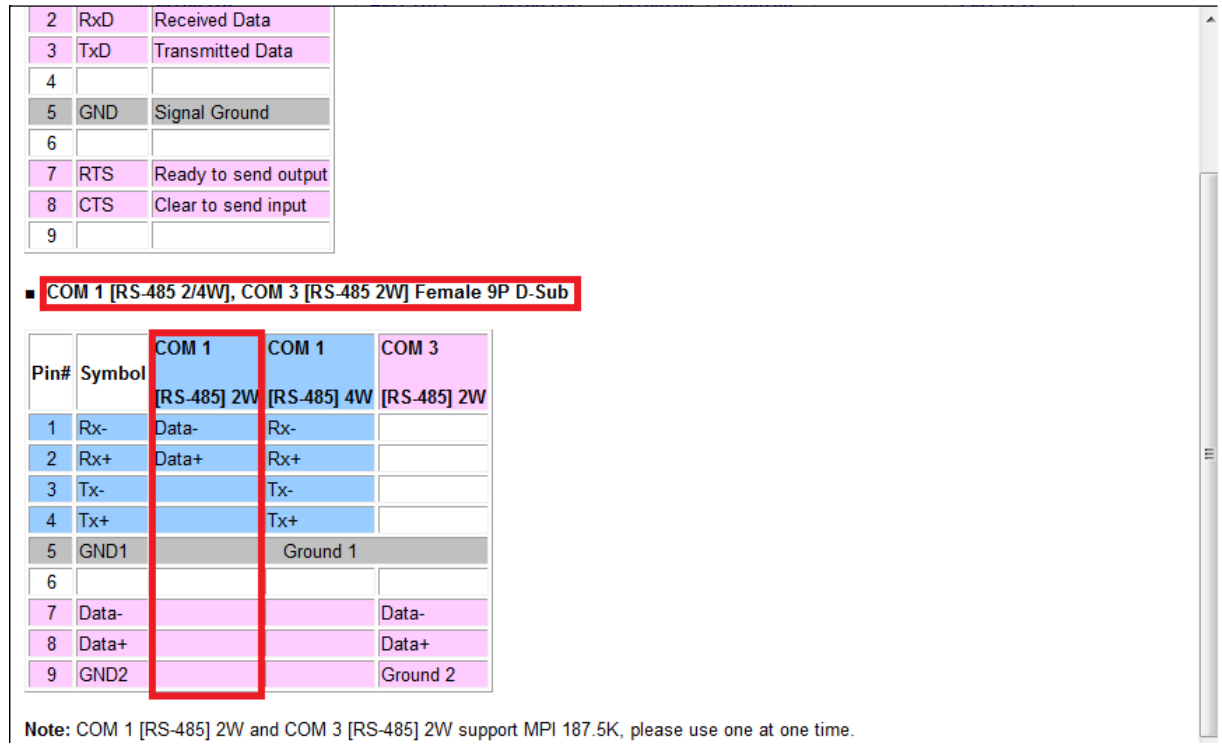

Aşağıdaki resimde 9 pinli veri kablosu 2 adet lehimli bu ek olarak bağlanmıştır. Sadece 1.ve 2. Ayaklarını kullanılmaktadır.

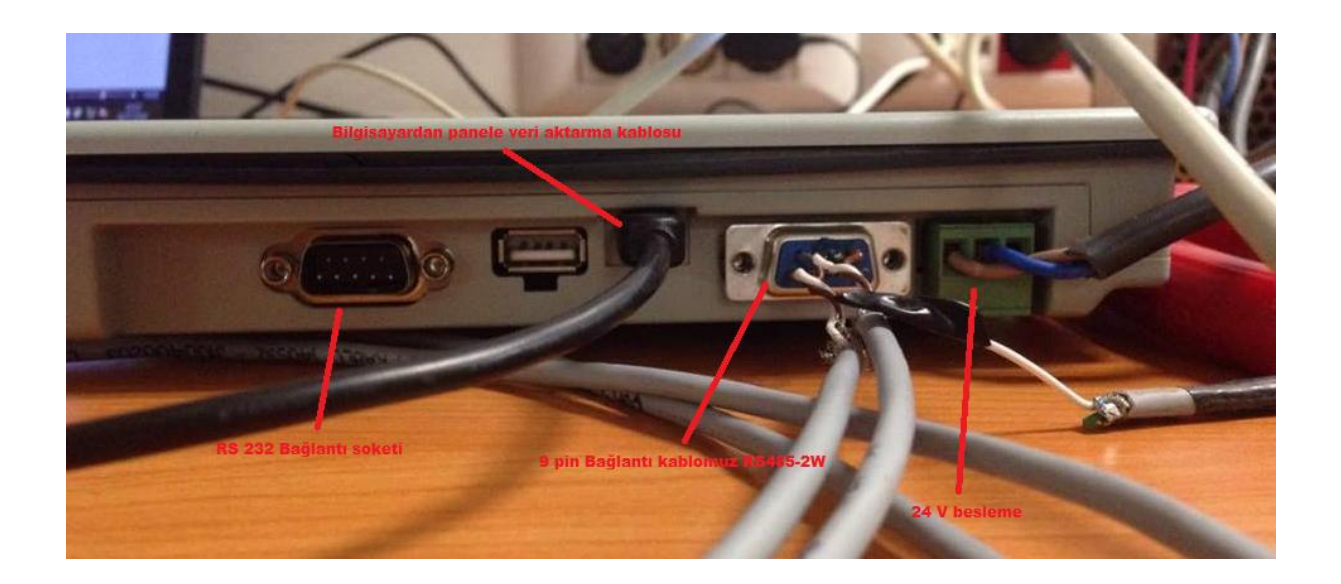

Aşağıdaki şekildeki gibi yeni bir proje içerisinde sağ tarafta timer'ın 1 saniyelik sayan bloğunu kullanılmaktadır. R0 biti ile start almasını istenilmektedir ve R0 bitini Timer'ın start bacağına bağlanmaktadır. Panelin ekranında ise zaman değerini girilebilmesi SV yerine değişken DT0 yazıyoruz. Çıkışı ise Y0 rölesini bağlanılmaktadır. Bu şekilde programı PLC 'ye atılmaktadır.

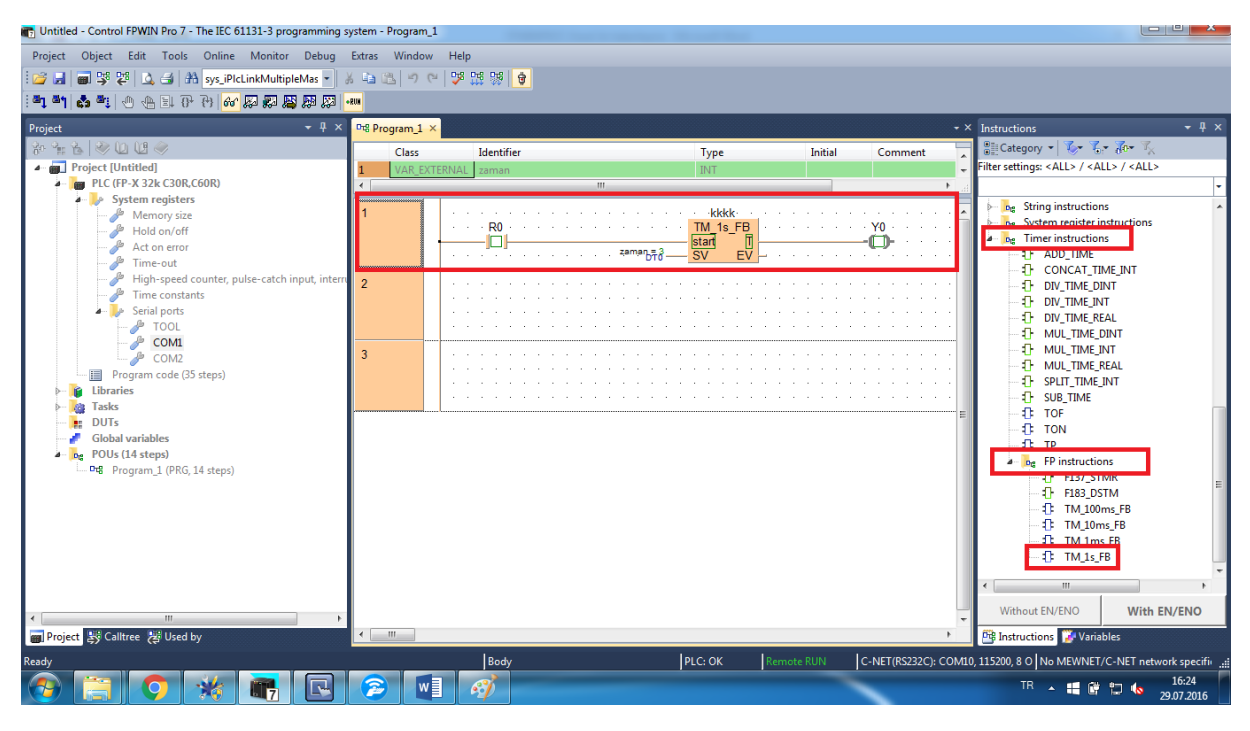

Yukarıda SV (set value) değeri panelden girileceği için DT0'ı aşağıdaki gibi eklenmelidir.

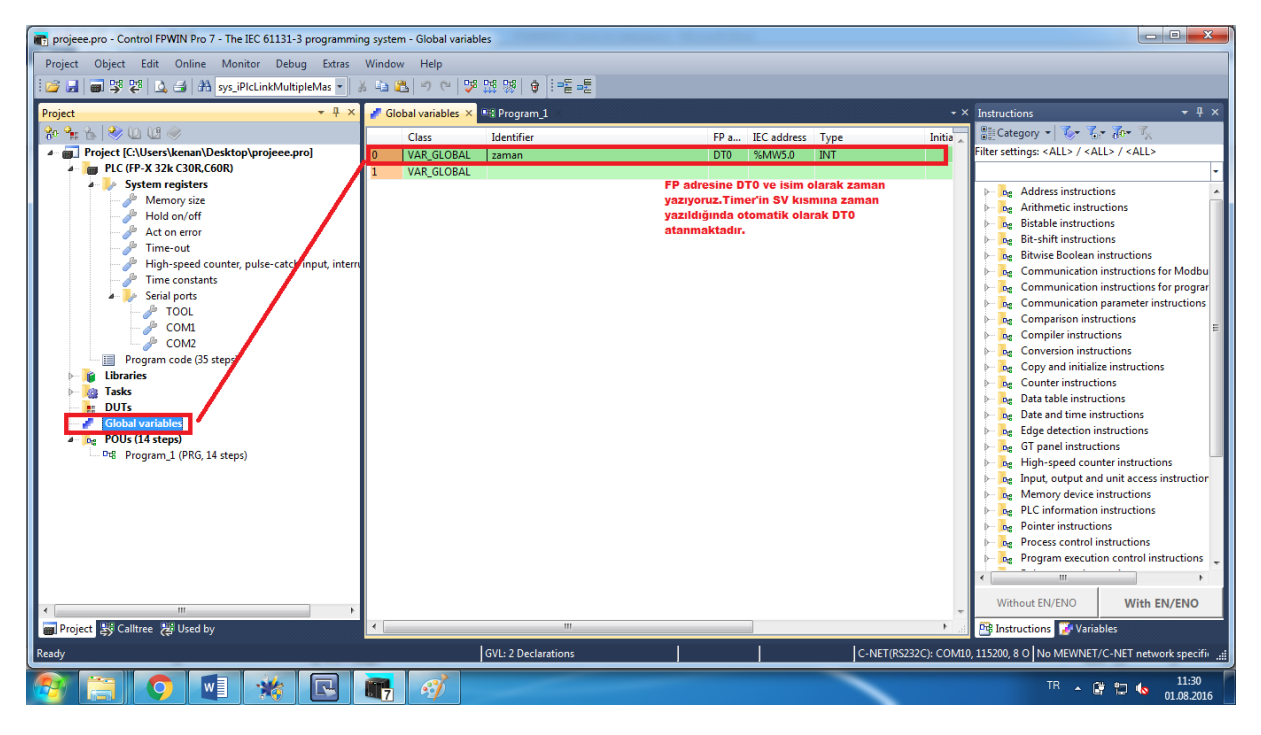

PLC ile şu anlık herhangi bir işlem yapılmamaktadır. Aşağıdaki şekilde görünen Weintek programı olan (Utility Manager) açılır. Yeni bir proje açmak için EasyBuilder Pro tıkanılmalıdır.

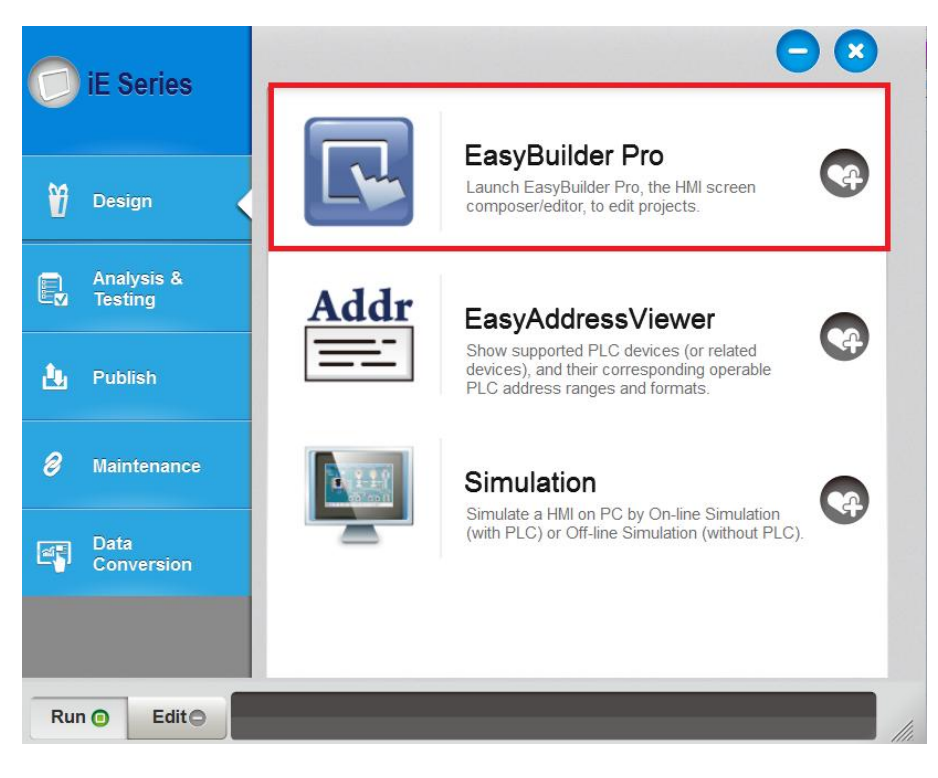

### Aşağıdaki şekilde görüldüğü üzere New>Ok tıklıyoruz.

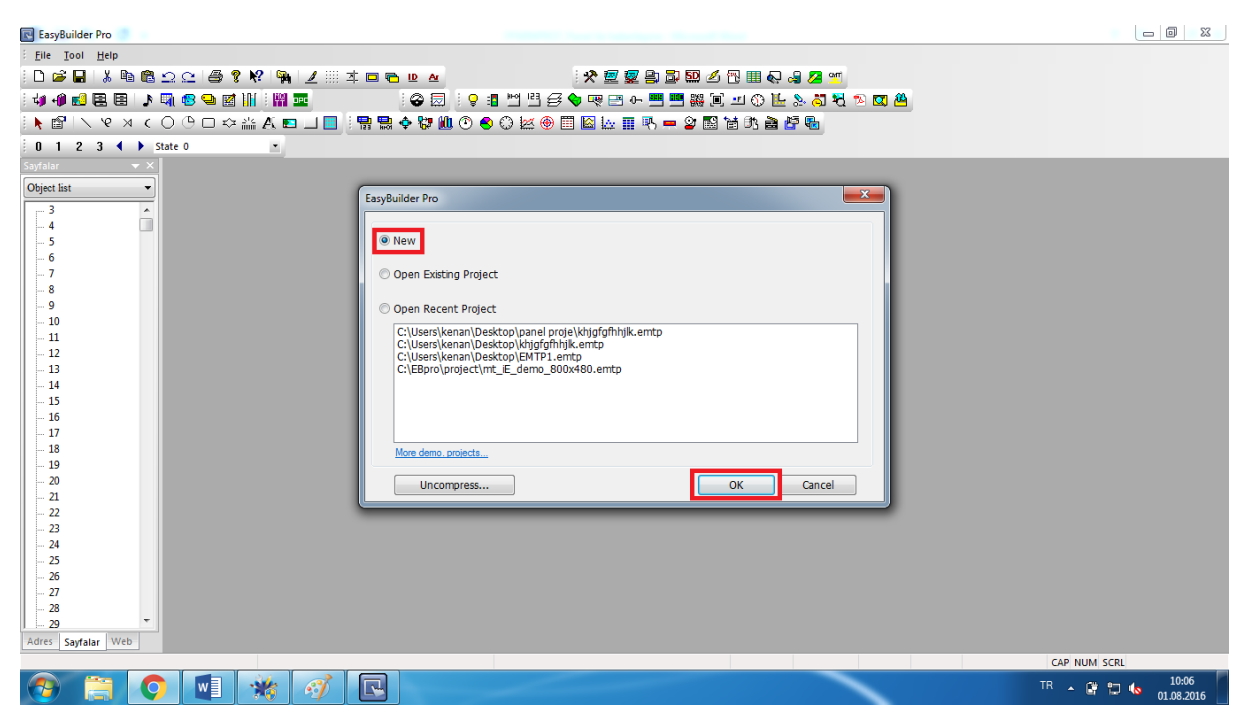

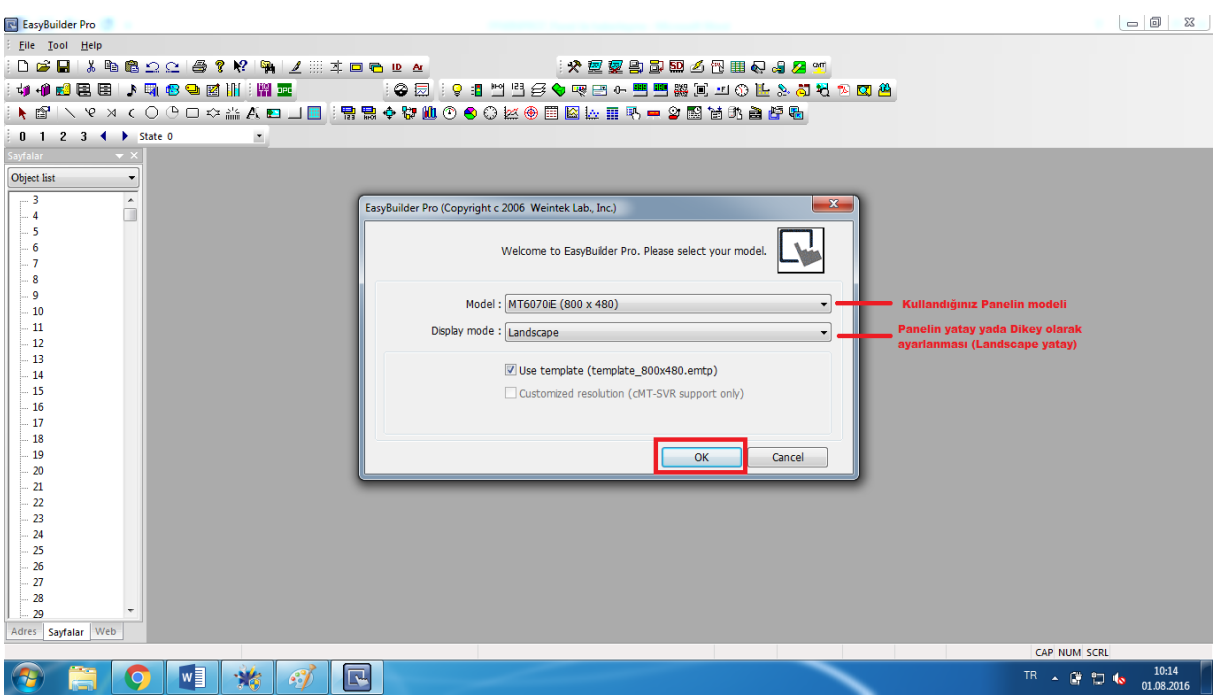

Bağlantı ayarlarını,Haberleşme ayarlarını yapmak için aşağıdaki gibi New kısmı tıklanılmaktadır.

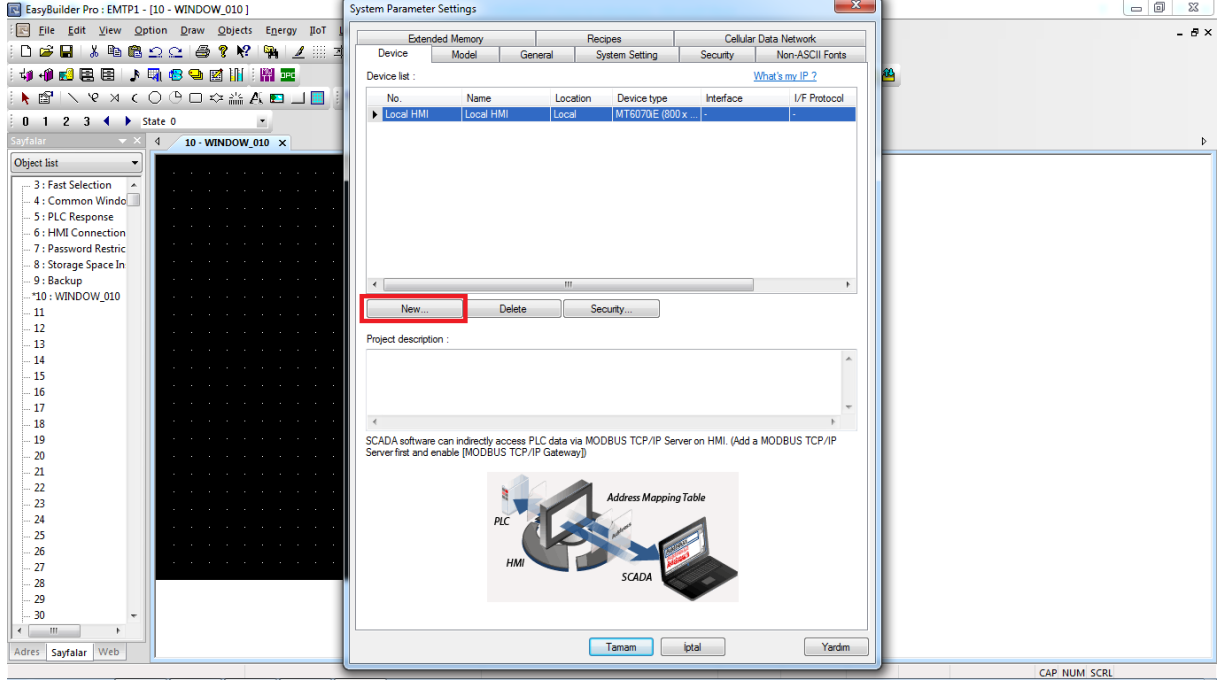

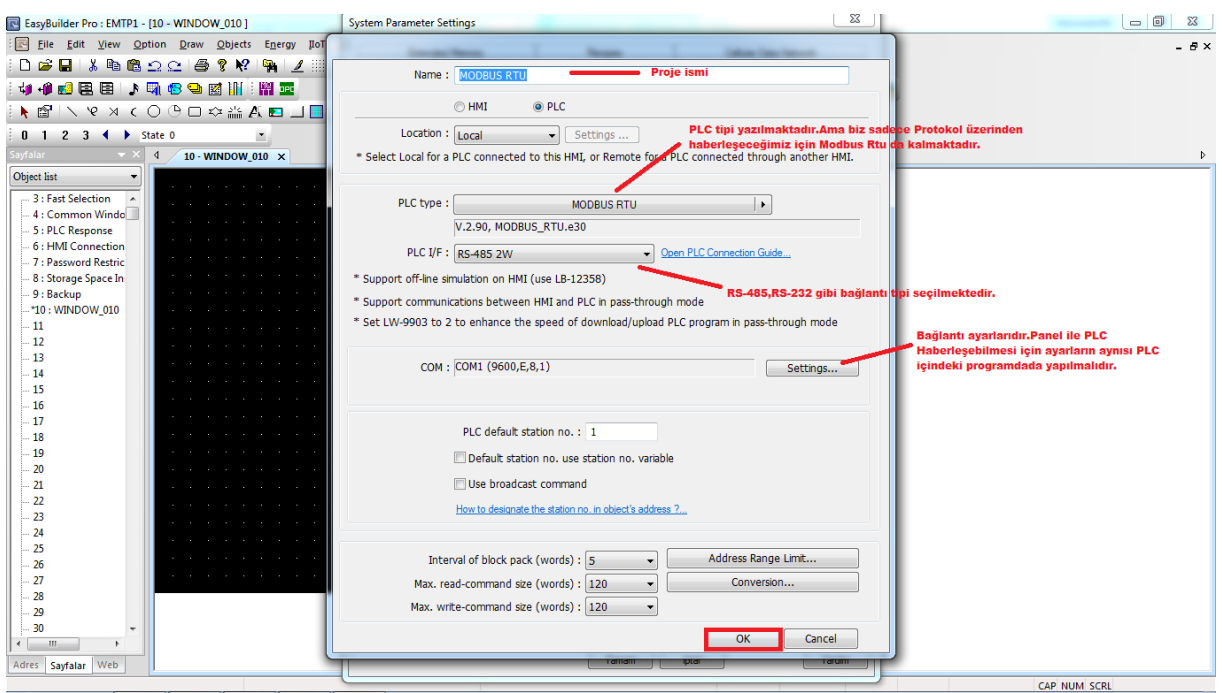

Yukarıdaki ayarlarda COM settings tıklandığında aşağıdaki ekran gelmektedir.Buradaki ayarları bir yere kaydedilmelidir.Çünkü haberleşebilmesi için PLC içine aynı parametreler girilmelidir.

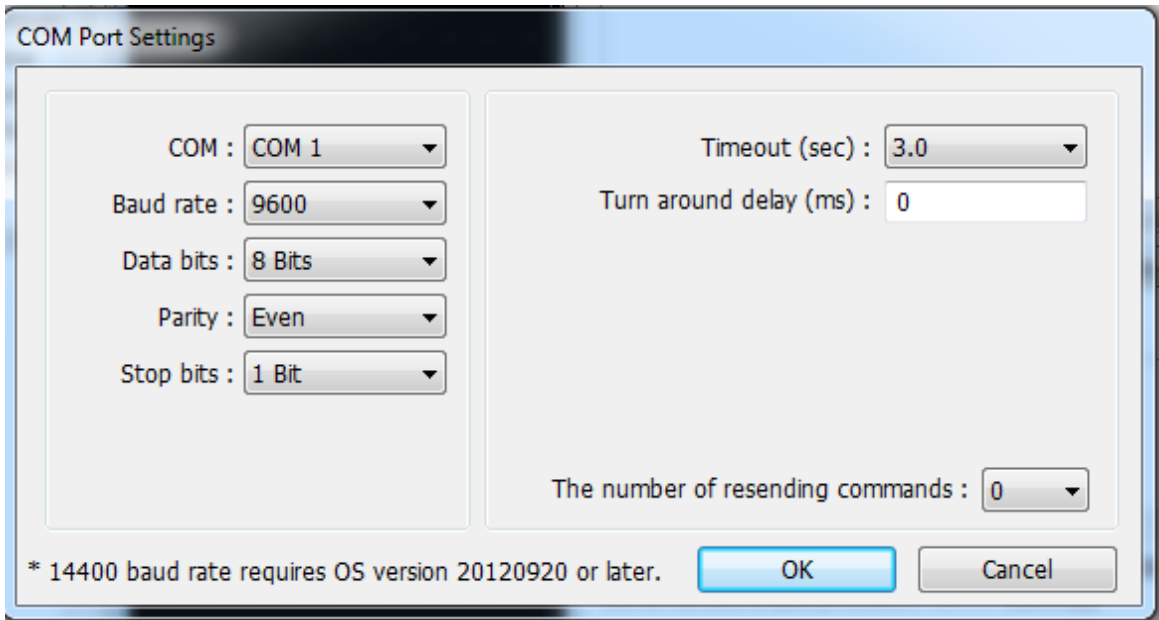

Ayarladığımız parametreler ile yeni bir proje oluşturduk. Tamam dediğimizde bu ayarlar dâhilinde boş bir proje karşımıza gelmektedir.

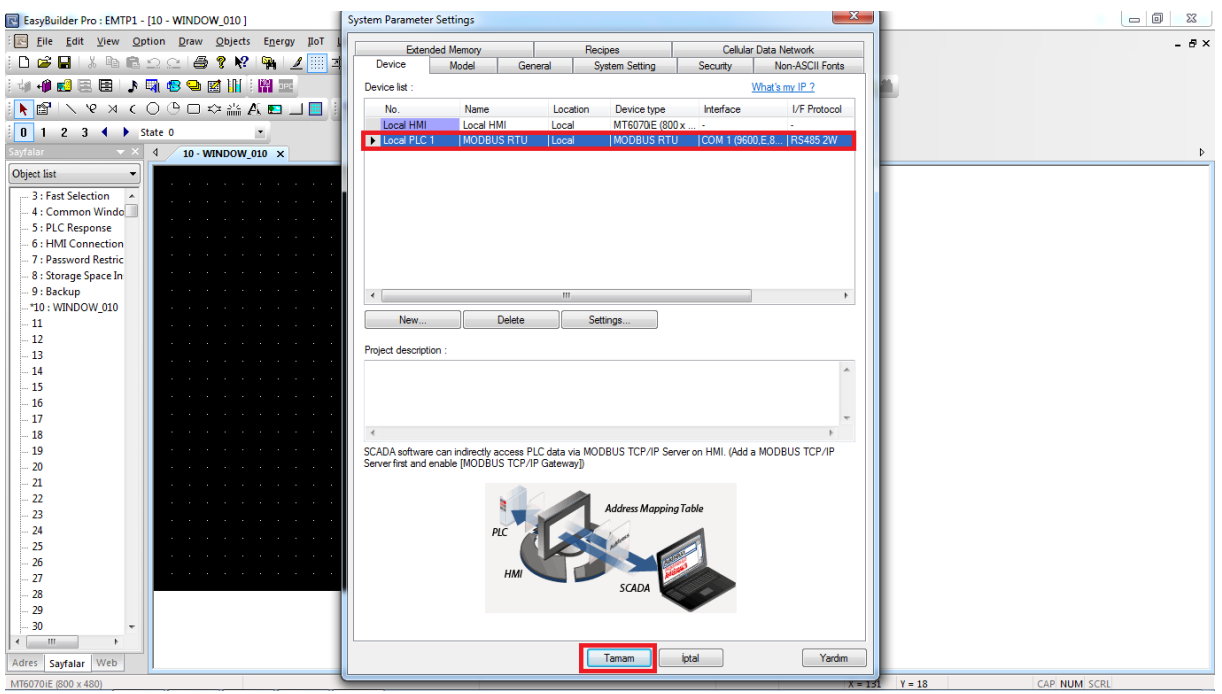

Aşağıda görülen siyah alan panelin ekranıdır. Buraya eklediğiniz her çizim, resim, şablon Panel ekranında çıkmaktadır.

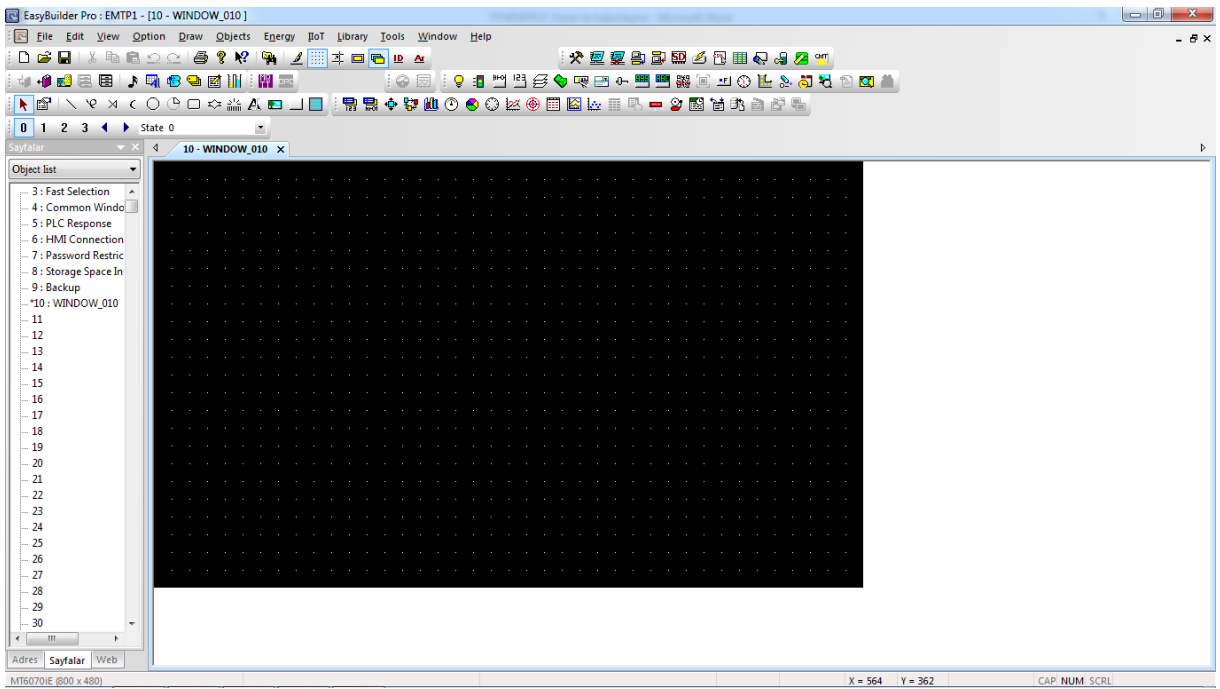

PLC de program yazdığımız projede COM1 ayarları demin kaydedildiği gibi yapılmalıdır.

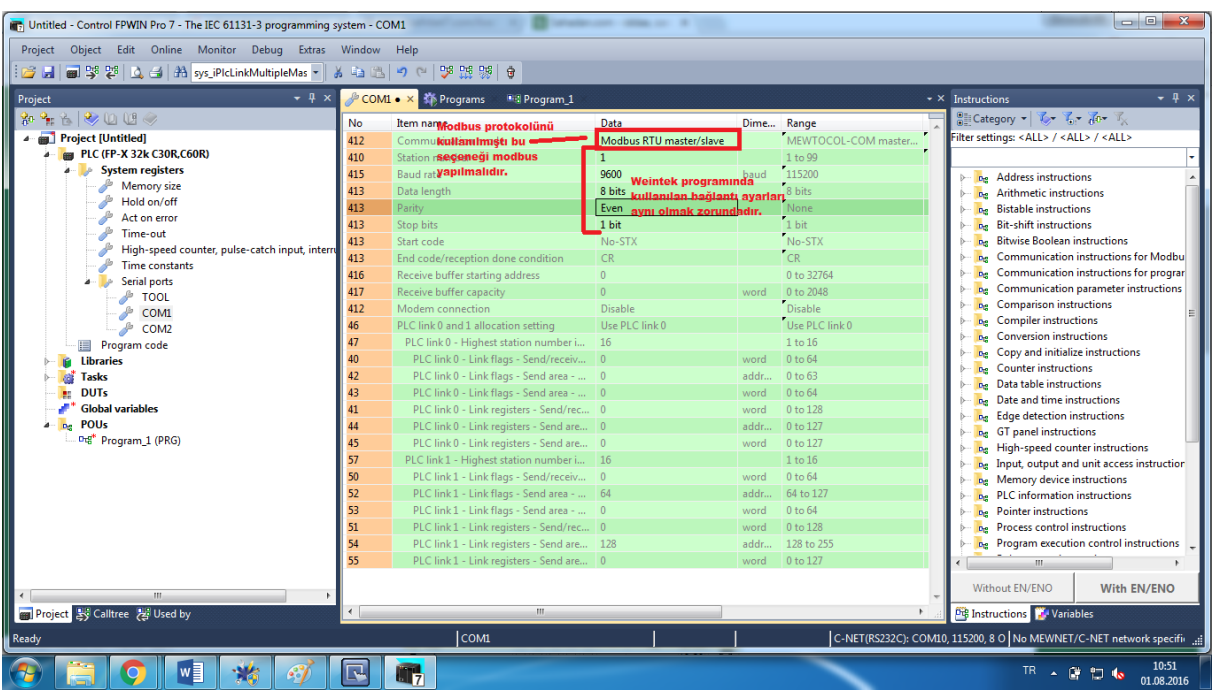

Bu ayarlardan sonra Panel ile PLC haberleşmektedir. Weintek ile aşağıdaki gibi program yazılmalıdır. Burada en önemlisi adreslerin karşılığıdır. Modbus adres haritası diğer pdf lerde mevcuttur.

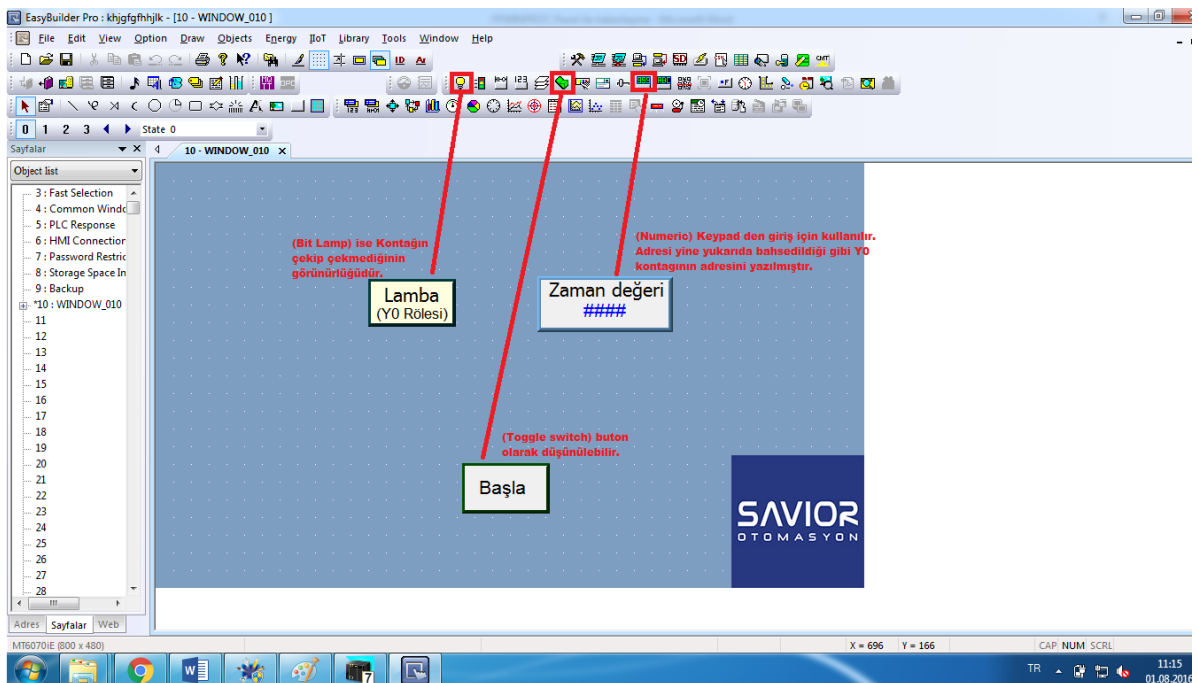

### Zaman değeri yazan numerik içine girildiği taktirde aşağıdaki gibi adres çıkmaktadır. Şuan yapılan proje PLC FP-X modeli için Modbus haritasına bakılmalıdır.DT0 için adres karşılığı aşağıdaki gibi belirlenir ve yazılır.

FPX PLC modbus adres karşılığı

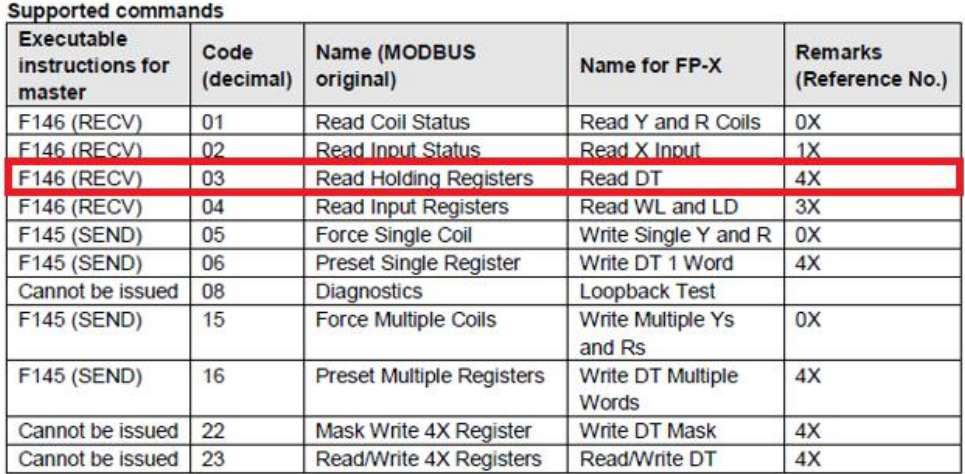

#### Table for MODBUS reference No. and FP-X device No.

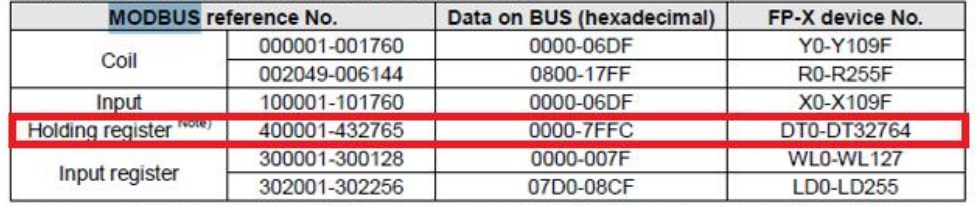

Note) For C14; MODBUS reference No.  $\rightarrow$  400001-411285, data on BUS (hexadecimal)  $\rightarrow$  0000-2FFC, FP-X device No. → DT0-DT12784.

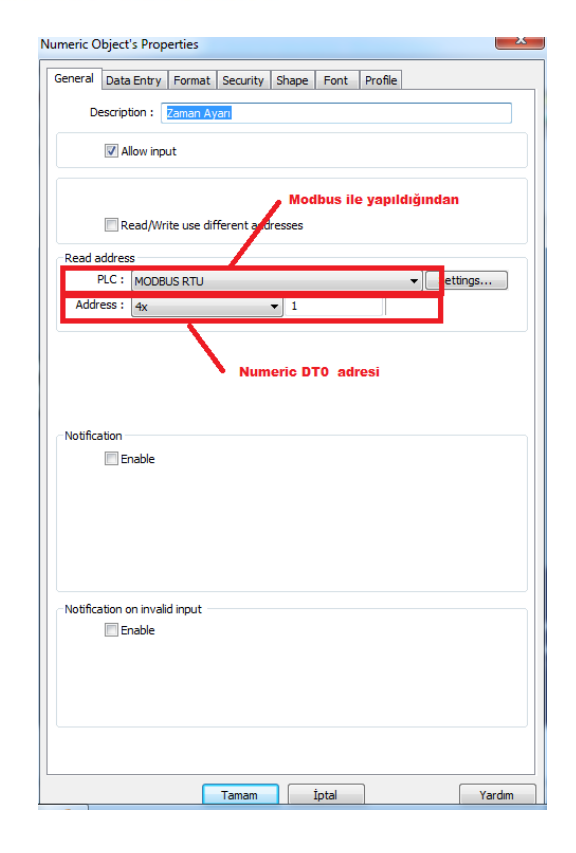

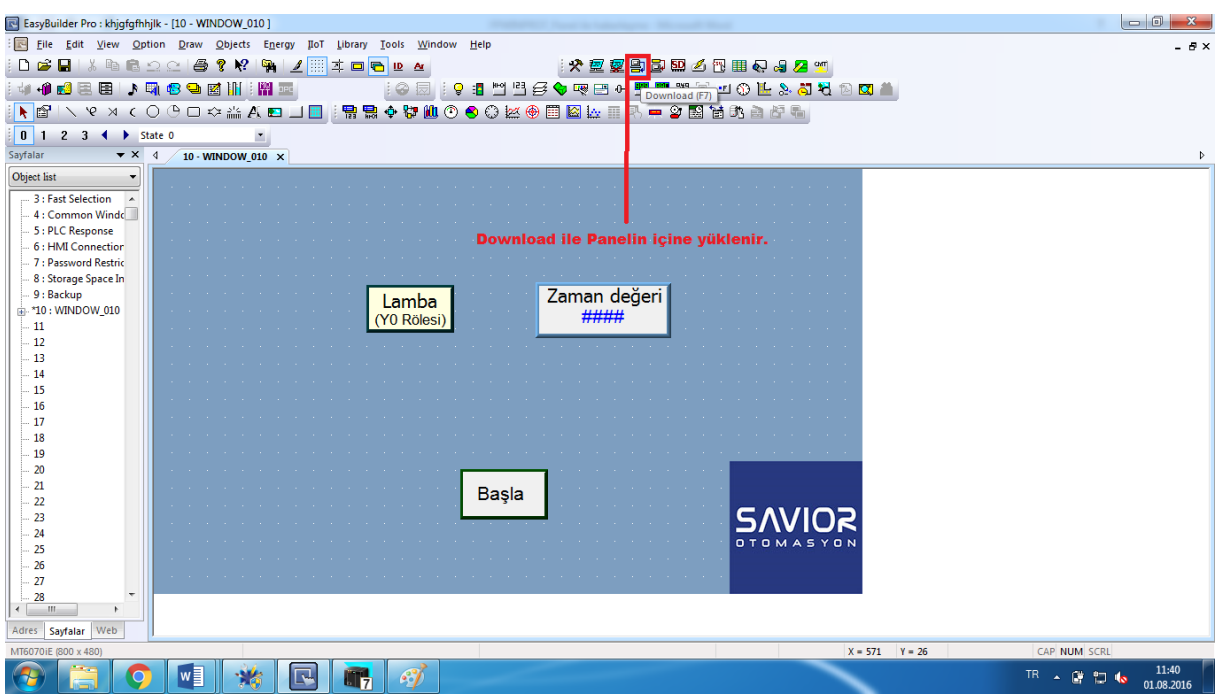

Aşağıdaki şekilde herhangi bir bağlantı hatası yok ise Download yapıldığı taktirde panele yüklenir.

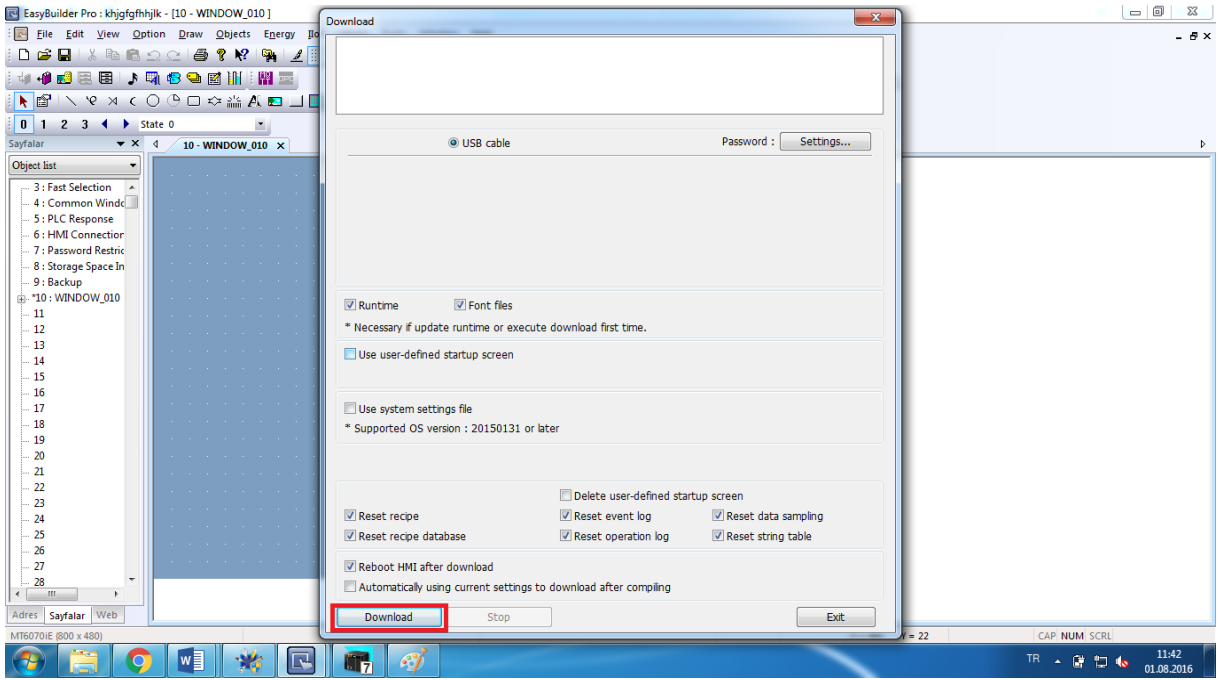

Panel üzerinden zaman değeri kısmına tıklandığında numeric keypad açılır. Değer girildiği takdirde SV'nin içine atar. Panelden başla butonuna basıldığında kaç yazılmış ise o süre zarfı geçer ve Y0 kontağı enerjilenir. Lamba yazılan (Bit lamb) Y0 kontağı enerjilendiğinde ise Renk değiştirir.Y0 kontağının çektiğini bu sayede görülmektedir.